## For Login :<https://cvl.nad.co.in/NAD/home.action?activePage=home>

For Student Registration :<https://cvl.nad.co.in/NAD/studentInit.action?activePage=regactstudentInits>

- Fill the mandate  $(*)$  details
- Click on Send OTP

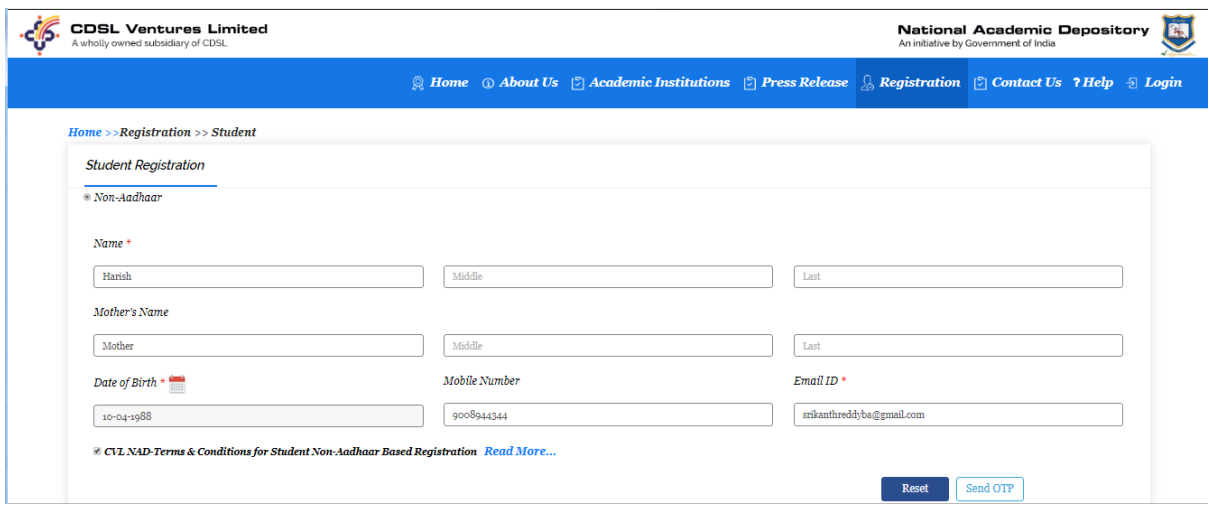

- Enter the OTP which you will get to Mobile and E-Mail.

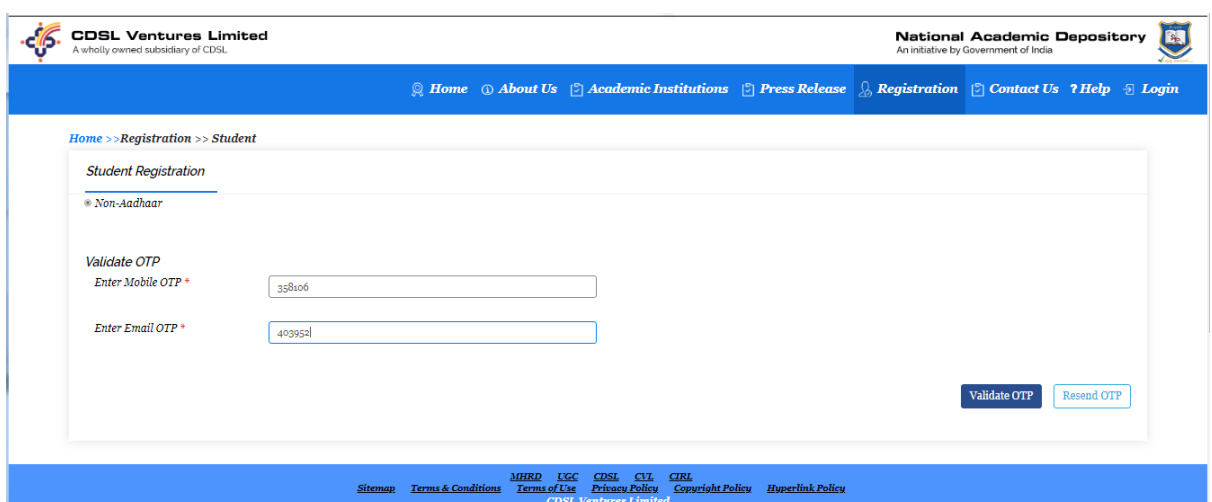

- Click On Validate OTP

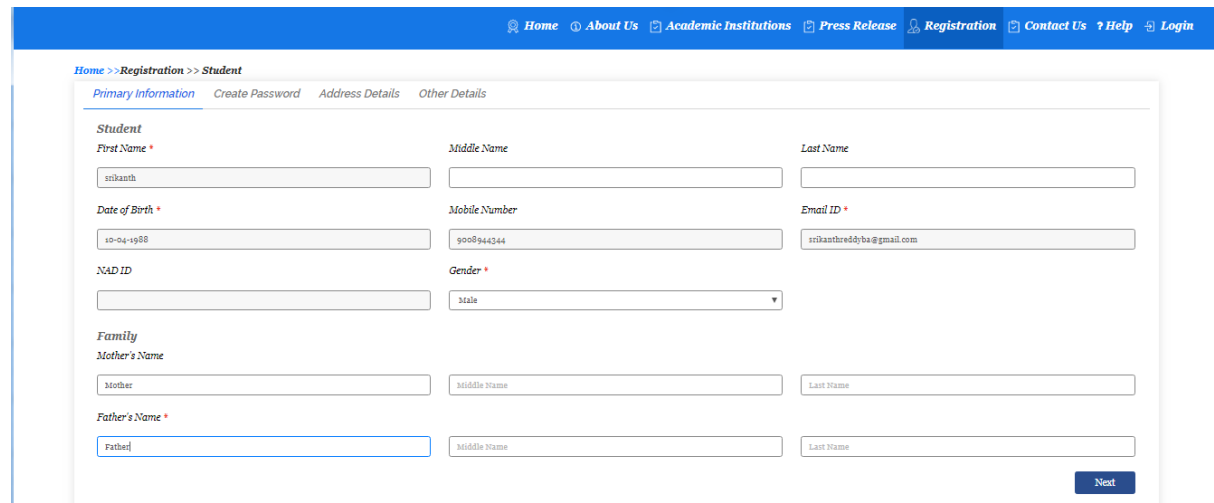

- Enter Gender and Father Name
- Click On NEXT

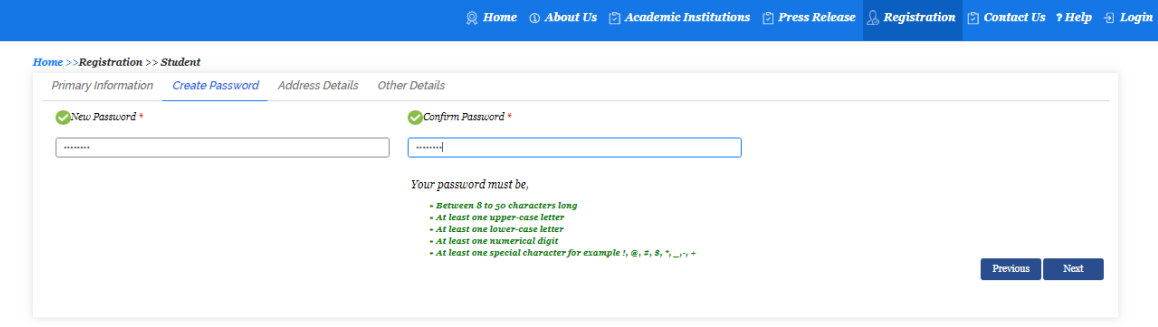

- Enter the password which you wish and
- Note: Refer Password Must be.

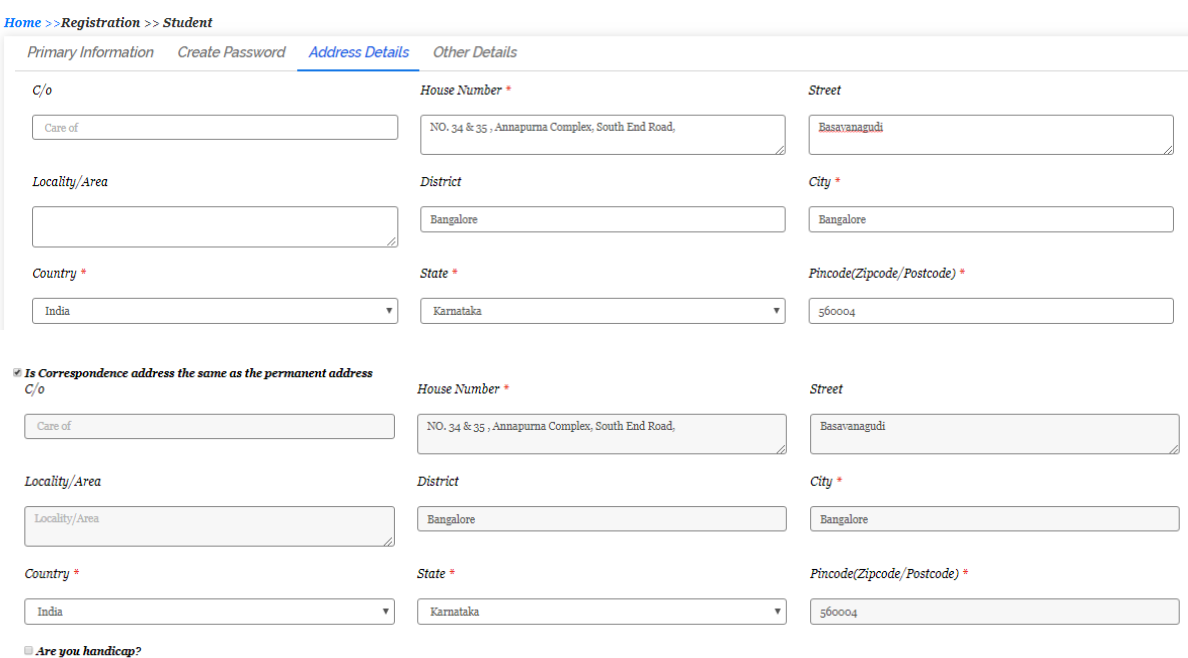

Previous Next

## Fill the address details

- Check box if its address
- Check Box for Handicap

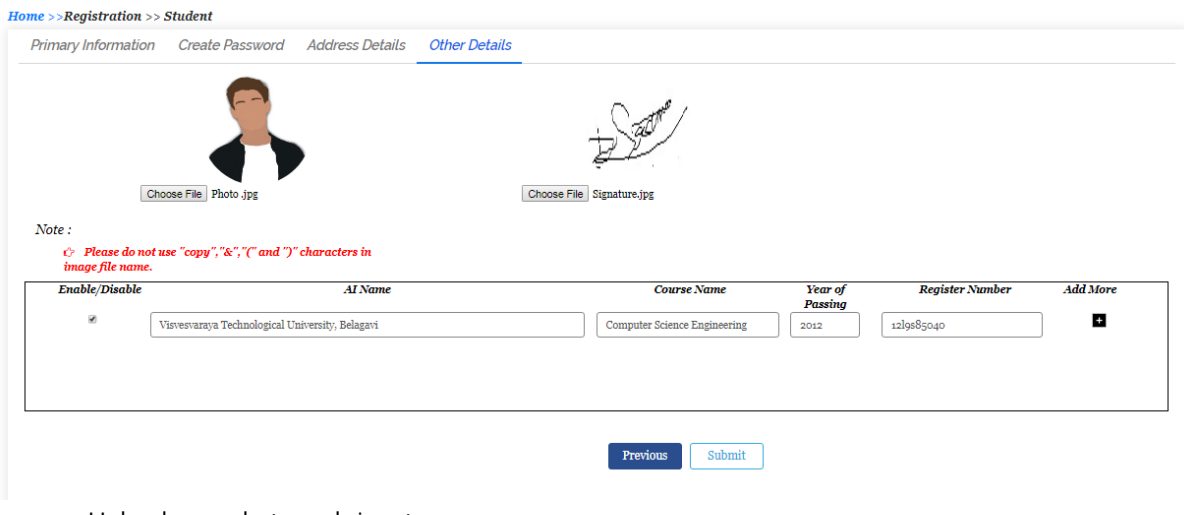

- Upload your photo and signature
- Enter your University Name, Course Name, Year of Passing, Register Number

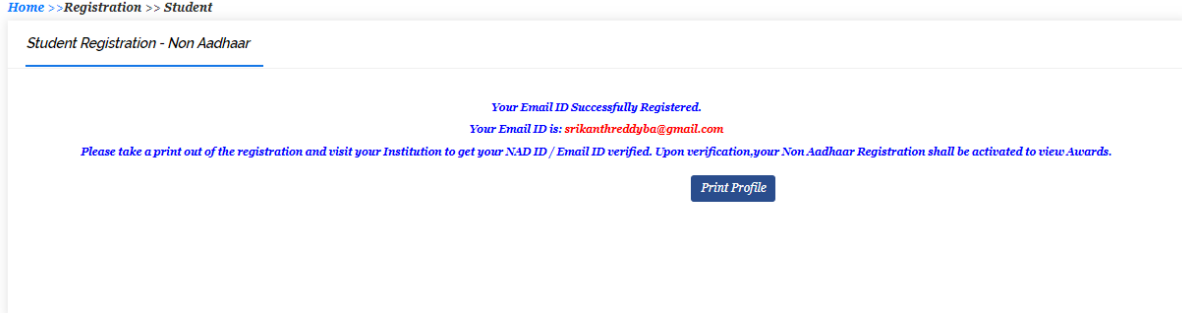

- Click On Print Profile

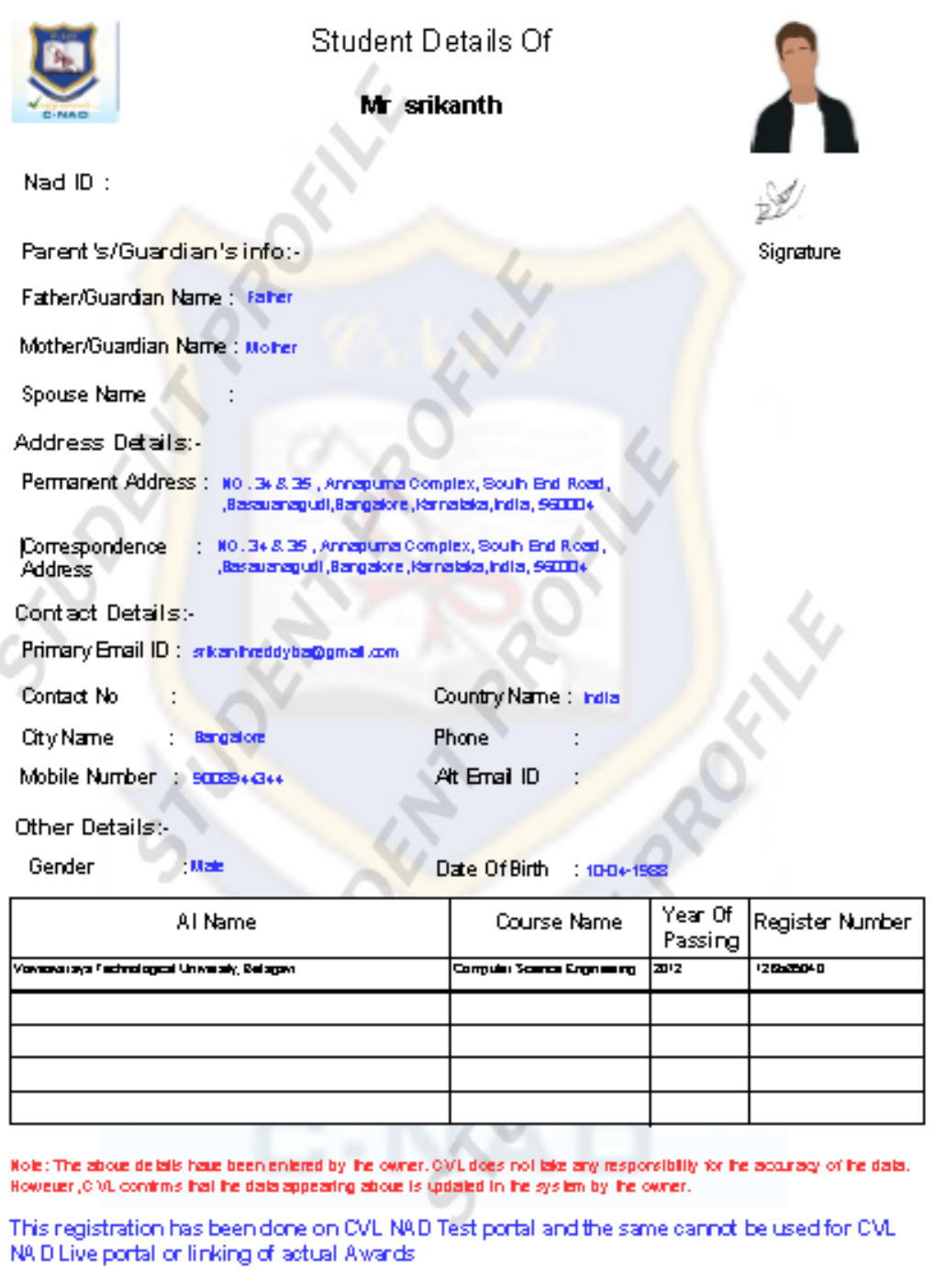